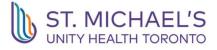

## St. Michael's Hospital Academic Family Health Team Online Appointment Booking

We are pleased to offer online appointment booking for registered patients of the St. Michael's Hospital Academic Family Health Team.

Benefits of online appointment booking include convenient, 24/7, access to booking options, automated appointment confirmations and the ability to have others book on your behalf.

Online Appointment Booking is now available with your doctor. Please only book appointments with your <u>own</u> doctor. Have your Ontario health (OHIP) number ready before booking your online appointment (Patients who do not have an OHIP number are not able to use this system). Patients can book in-person or telephone appointments through this system, by choosing a date and time and receiving an automated appointment confirmation.

Copy and Paste the link below into your browser to start your Online Appointment Booking request:

https://unityhealth.to/areas-of-care/programs-and-clinics/family-and-community-medicine/#stmichaels-hospital-get-medical-care-2

Click or scan the QR code below:

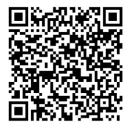

Information on how to navigate the online appointment booking tool can be found in the steps beginning on the next page.

If you have any questions or feedback regarding this service, please contact us at (416)864-3022.

Thank you, St. Michael's Hospital Academic Family Health Team

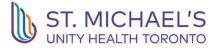

## Navigating the Online Appointment Booking System

 The first window (see Figure 1) in the online appointment booking solution is an introduction to the service, where you'll be asked to provide information to start your request. Enter your first and last name (as indicated on your Ontario health card), your 10-digit OHIP number (no dashes or spaces) and your date of birth.

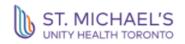

# Welcome! To start your online booking, please input the information below.

Welcome! Thank you for using our online booking service to book, change or cancel your appointment. Please call your clinic if your clinical concern is urgent or you are not able to book the type of appointment you're looking for in a time-frame that suits your needs. Should you have any questions, comments or suggestions, please contact your clinic to speak to one of our reception staff. Thank you

Online booking is only available for registered patients at this clinic. New patients cannot book appointments online.

| First Name<br>First Name          |     |   |    |  |
|-----------------------------------|-----|---|----|--|
| Last Name                         |     |   |    |  |
| Last Name                         |     |   |    |  |
| Health Number<br>Enter numbers or | nly |   |    |  |
| Health Number                     |     |   |    |  |
| Birth Date                        |     |   |    |  |
| уууу                              | mm  | ~ | dd |  |

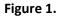

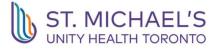

- 2. Once you've entered your information, click the blue **Check-In** button to move to the next page.
- Next, select the name of your provider and click Choose Provider (see Figure 2).
  Note: if the name of your provider is not listed in this window, it means they are not registered for online appointment booking.

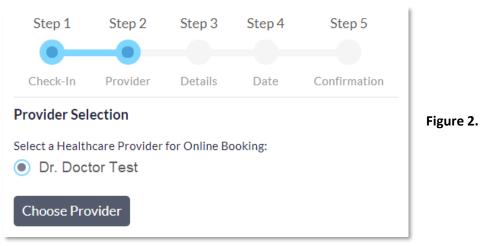

- In the next window (see Figure 3), select In-Person Appointment or Virtual (Telephone) Appointment and briefly describe the reason for your visit by typing in the text area. Select blue Next button to proceed to next window.
- 5. **Note:** depending on your provider's booking preferences, they may or may not offer inperson or telephone appointments. If you would like to request an appointment that is not available in the booking window, please contact your clinic to request an appointment by phone.

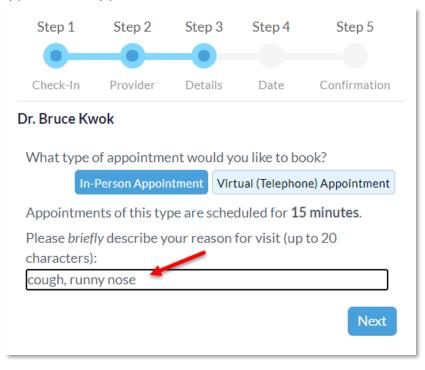

Figure 3.

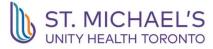

6. The **Appointment Selection** window (see **Figure 4**) will display available dates for online appointment booking. Days outlined in a blue dot are available to choose from.

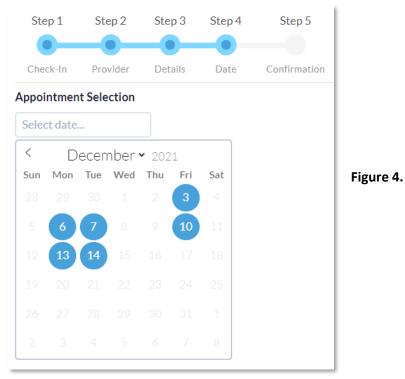

7. Click on your preferred date and a list of available times will appear below the calendar (see **Figure 5**)

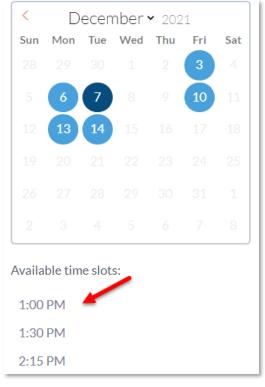

Figure 5.

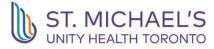

8. After choosing your preferred time, you will see the appointment details including the name of the requested provider, date and time below the times (see **Figure 6**).

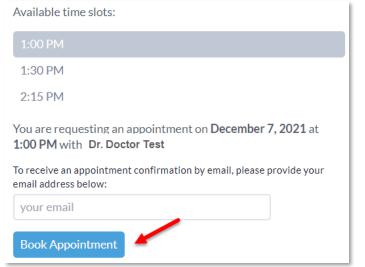

Figure 6.

- To receive an appointment confirmation for your appointment, enter your email address in the email field. Click **Book Appointment** to save your preferences and book your appointment.
- 10. The final window displays the details of your appointment and provides a couple of options to print or save to your calendar (see Figure 7). At this point, your appointment is booked. Optionally, you can provide additional information for the reason for your visit in the text box under Visit Preparation.
- 11. Choose the blue **Next** button to view the final window that contains most of the information from the previous window such as appointment details and options for printing and adding to your calendar. You can also provide feedback on the online booking experience. You may now close and exit your browser.

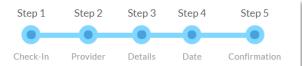

#### Appointment Booked

Your appointment is scheduled for:

Tuesday, December 7, 2021 - 1:00 PM with Dr. Doctor Test

Health Centre at 80 Bond - St. Michael's Hospital Academic Family Health Team 80 Bond St Toronto, ON M5B 1X2

#### 416-864-3011

unityhealth.to/areas-of-care/programs-and-clinics/family-andcommunity-medicine/#location-tab-st-michaels-hospital-1

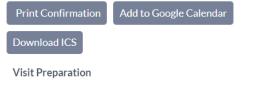

Please consider including more information about this visit to help us prepare:

Please include more info about your visit here.

Please call us (24+ hours in advance) if you need to cancel or reschedule.

Next

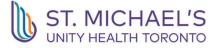

## **Cancelling or Rescheduling Your Online Appointment Booking**

 To cancel or reschedule your online appointment booking, click the Cancel or Reschedule this Appointment button in your appointment confirmation email (see Figure 8)

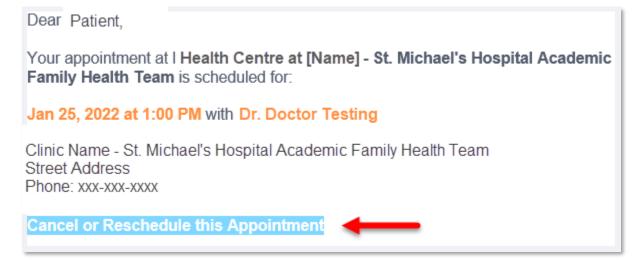

Figure 8.

Click the blue Yes – Cancel Appointment button to cancel your appointment (see Figure 9)

| Cancel Appointment                                            |                                                                                            |  |  |
|---------------------------------------------------------------|--------------------------------------------------------------------------------------------|--|--|
|                                                               | ent at: Health Centre at [Name] - St. Michael's<br>emic Family Health team, is booked for: |  |  |
| Date:                                                         | Tue Jan 25 2022                                                                            |  |  |
| Time:                                                         | 1:00 pm (EST)                                                                              |  |  |
|                                                               |                                                                                            |  |  |
| Are you sure                                                  | you want to cancel this appointment?                                                       |  |  |
| You can reschedule it afterward by booking a new appointment. |                                                                                            |  |  |
| Yes - Cance                                                   | l Appointment                                                                              |  |  |

### Figure 9.

3. Your appointment will be cancelled immediately and you will see a confirmation message to confirm the cancellation was successful (see **Figure 10**).

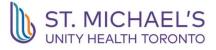

| Cancellation Successful                                               |        |
|-----------------------------------------------------------------------|--------|
| Thank you. You have successfully<br>You will receive an email confirm |        |
| Schedule a New Appointment                                            |        |
| Figur                                                                 | re 10. |

4. You will also receive an email confirming your appointment has been cancelled (see **Figure 11**).

Your appointment at Health Centre at [Name] - St. Michael's Hospital Academic Family Health Team that was scheduled for Jan 25, 2022 at 1:00 PM has been cancelled.

Clinic Name - St. Michael's Hospital Academic Family Health Team Street Address Phone: xxx-xxx

## Figure 11.

- 5. From **Cancellation Successful** window (see **Figure 10**), you can choose to **Schedule a New Appointment** or close your browser.
- 6. If you choose to book a new appointment, you will be brought back to the main online appointment booking window where you'll be asked to re-enter your information and start the booking process all over again.

If you have any questions or feedback regarding the online appointment booking service, please email <u>smhafhtquality@smh.ca</u>.